# Cisco Business 350交換機上基於子網的VLAN組

## 目標

虛擬區域網路(VLAN)允許您以邏輯方式將區域網路(LAN)劃分為不同的廣播網域。在敏 感資料可能在網路上廣播的情況下,可以建立VLAN,通過將廣播指定到特定VLAN來增 強安全性。只有屬於VLAN的使用者才能訪問和操作該VLAN上的資料。VLAN還可用於 通過將廣播和組播傳送到不必要目的地的需要降低來提高效能。

運行多個協定的網路裝置無法分組到公共VLAN。非標準裝置用於在不同的VLAN之間傳 遞流量,以包括參與特定協定的裝置。因此,使用者無法充分利用VLAN的多種功能。

VLAN組用於第2層網路上的流量負載均衡。封包會根據不同的分類進行分配,並指派給 VLAN。存在許多不同的分類,如果定義了多個分類方案,則資料包將按以下順序分配 給VLAN:

- 標籤 從標籤中識別VLAN編號。
- MAC型VLAN 從輸入介面的來源媒體存取控制(MAC)到VLAN的對映中識別VLAN。若 要瞭解如何配置此功能,請按一下[此處獲](/content/en/us/support/docs/smb/switches/Cisco-Business-Switching/kmgmt-2637-configure-media-access-control-mac-based-virtual-local-area-cbs.html)取說明。
- •基於子網的VLAN 從輸入介面的源IP子網到VLAN對映中識別VLAN。
- 通訊協定型VLAN 從輸入介面的乙太網路型別「通訊協定到VLAN」對應中識別 VLAN。若要瞭解如何配置此功能,請按一[下此處](/content/en/us/support/docs/smb/switches/Cisco-Business-Switching/kmgmt-2636-configure-a-vlan-protocol-based-group-on-a-switch-cbs.html)獲取說明。
- PVID 從埠預設VLAN ID識別VLAN。

基於子網的組VLAN分類使資料包能夠根據其子網進行分類。然後,您可以定義每個介 面的子網到VLAN對映。您還可以定義多個基於子網的VLAN組,每個組包含不同的子網 。這些組可以分配給特定埠或LAG。基於子網的VLAN組不能包含同一埠上重疊的子網 範圍。

本文提供有關如何在思科企業350系列交換機上配置基於子網的組的說明。

#### 適用裝置 |軟體版本

- CBS350[\(產品手冊\)](/content/en/us/products/collateral/switches/business-350-series-managed-switches/datasheet-c78-744156.html) | 3.0.0.69(下[載最新版本\)](https://software.cisco.com/download/home/286325769)
- CBS350-2X[\(產品手冊\)](/content/en/us/products/collateral/switches/business-350-series-managed-switches/datasheet-c78-744156.html) | 3.0.0.69(下[載最新版本\)](https://software.cisco.com/download/home/286325769)
- CBS350-4X[\(產品手冊\)](/content/en/us/products/collateral/switches/business-350-series-managed-switches/datasheet-c78-744156.html) | 3.0.0.69(下[載最新版本\)](https://software.cisco.com/download/home/286325769)

## 在交換機上配置基於子網的VLAN組

新增基於子網的VLAN組

#### 步驟1

登入到基於Web的實用程式,然後從Display Mode下拉選單中選擇Advanced。

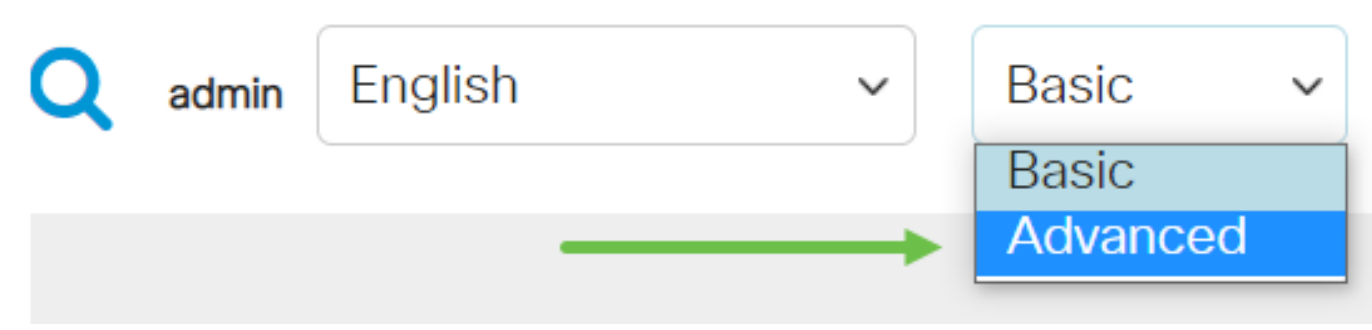

步驟2

按一下「VLAN Management」。

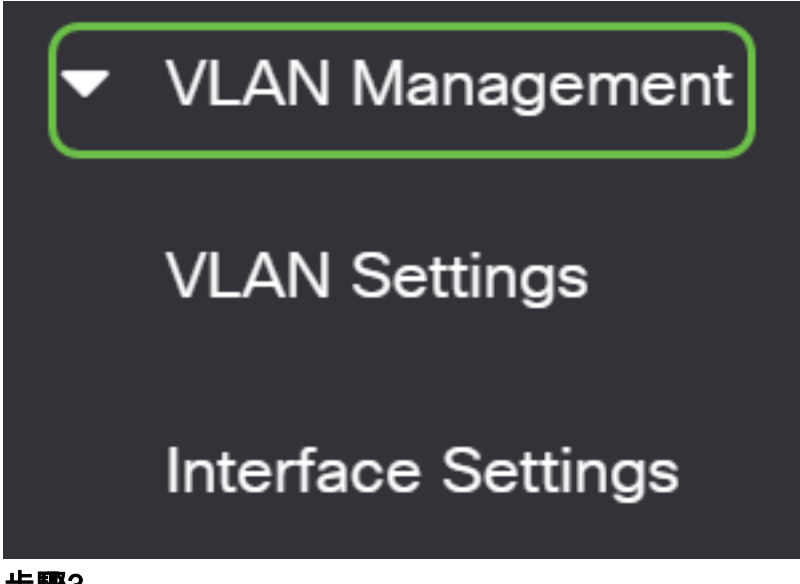

### 步驟3

按一下VLAN Groups > Subnet-Based Groups。

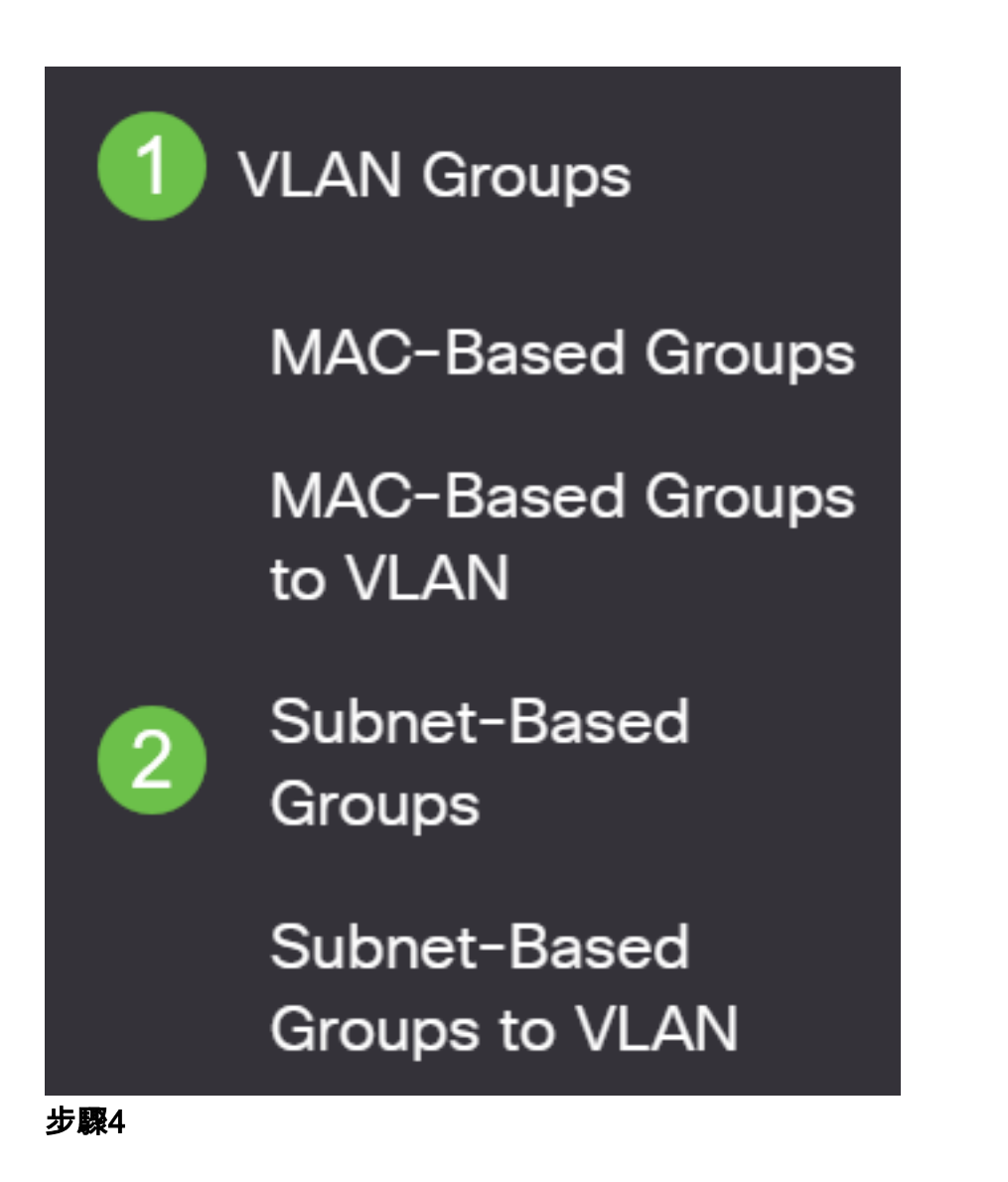

在基於子網的組表中,按一下add圖示。

# **Subnet-Based Groups**

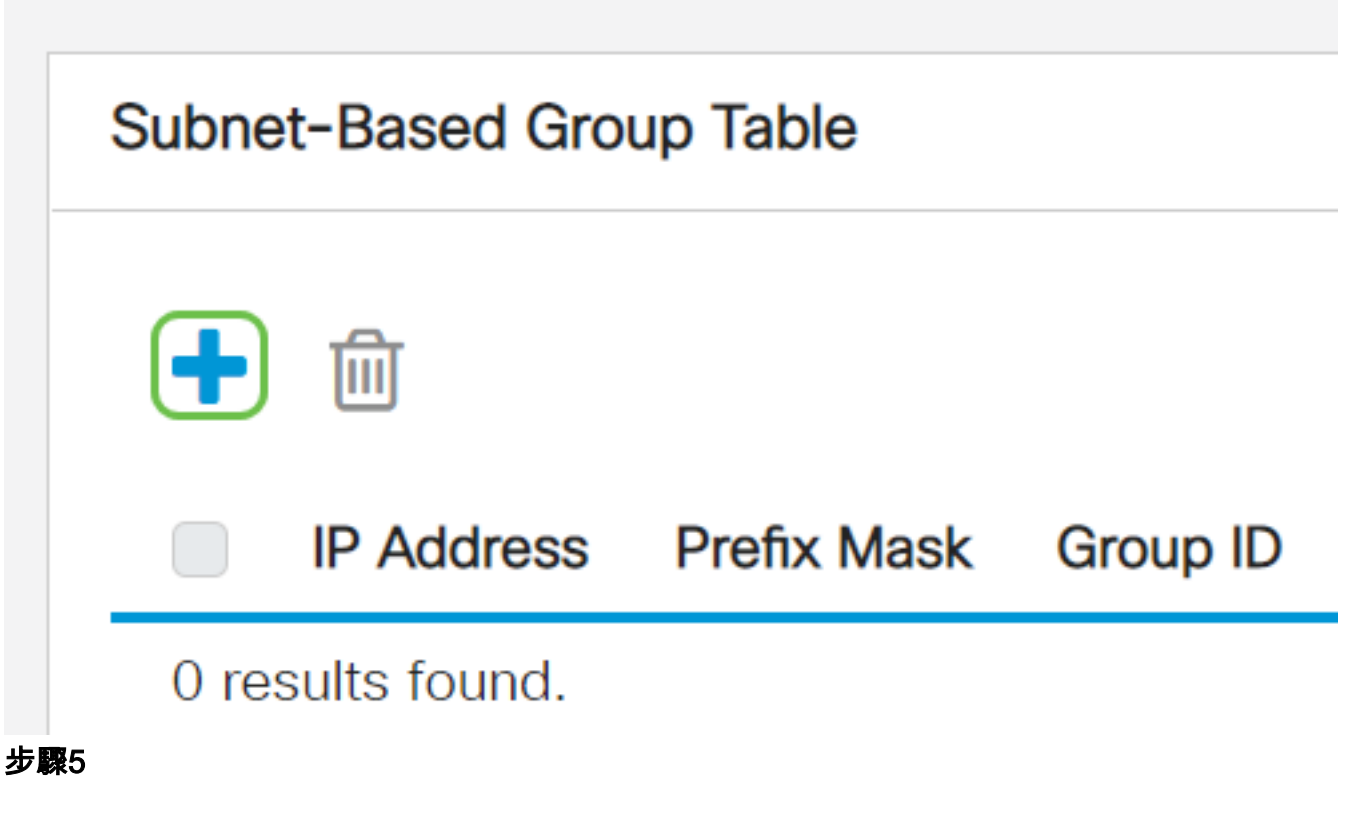

- 在IP Address欄位中輸入要分配給VLAN組的IP地址。這是子組的基礎。
- 在Prefix Max欄位中輸入用於定義子網的字首掩碼。
- 在*Group ID*欄位中,輸入用於識別基於子網的VLAN組的ID。它用於標識基於子網的 VI AN組。

# **Add Subnet-Based Group**

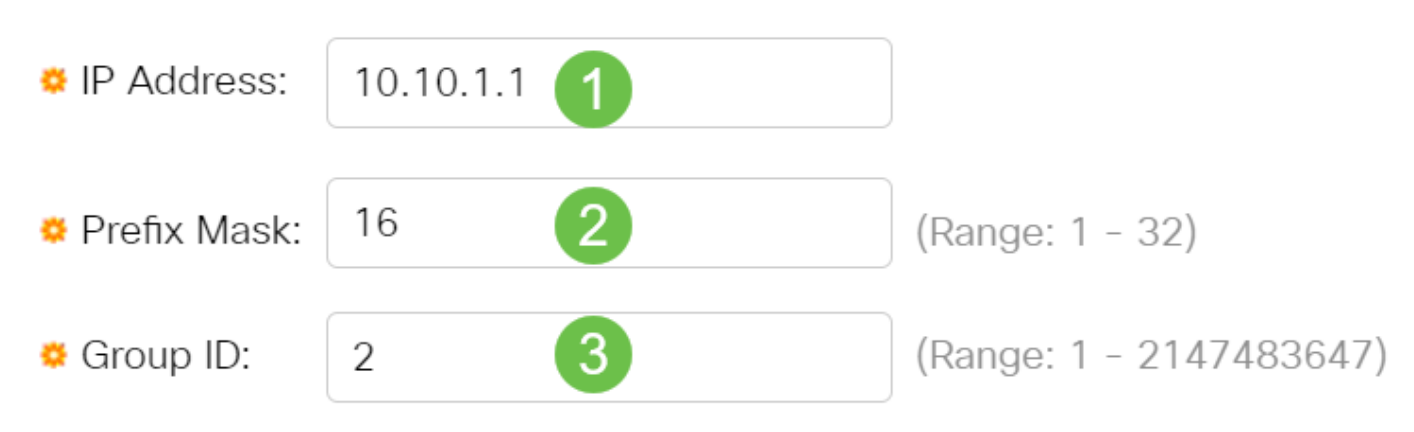

#### 步驟6

按一下「Apply」,然後按一下「Close」。

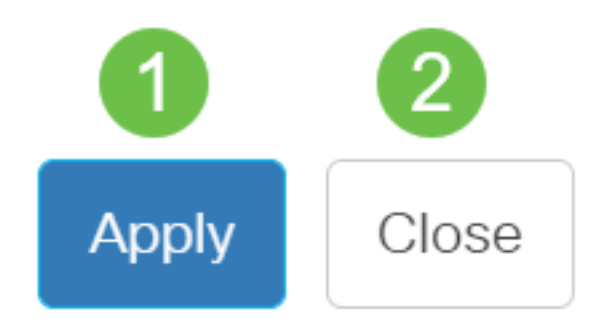

#### 第7步

按一下Save將設定儲存到啟動配置檔案中。

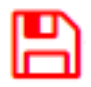

現在,您應該在交換機上新增一個基於子網的VLAN組。

刪除基於子網的VLAN組

步驟1

選擇VLAN Groups > Subnet-Based Groups。

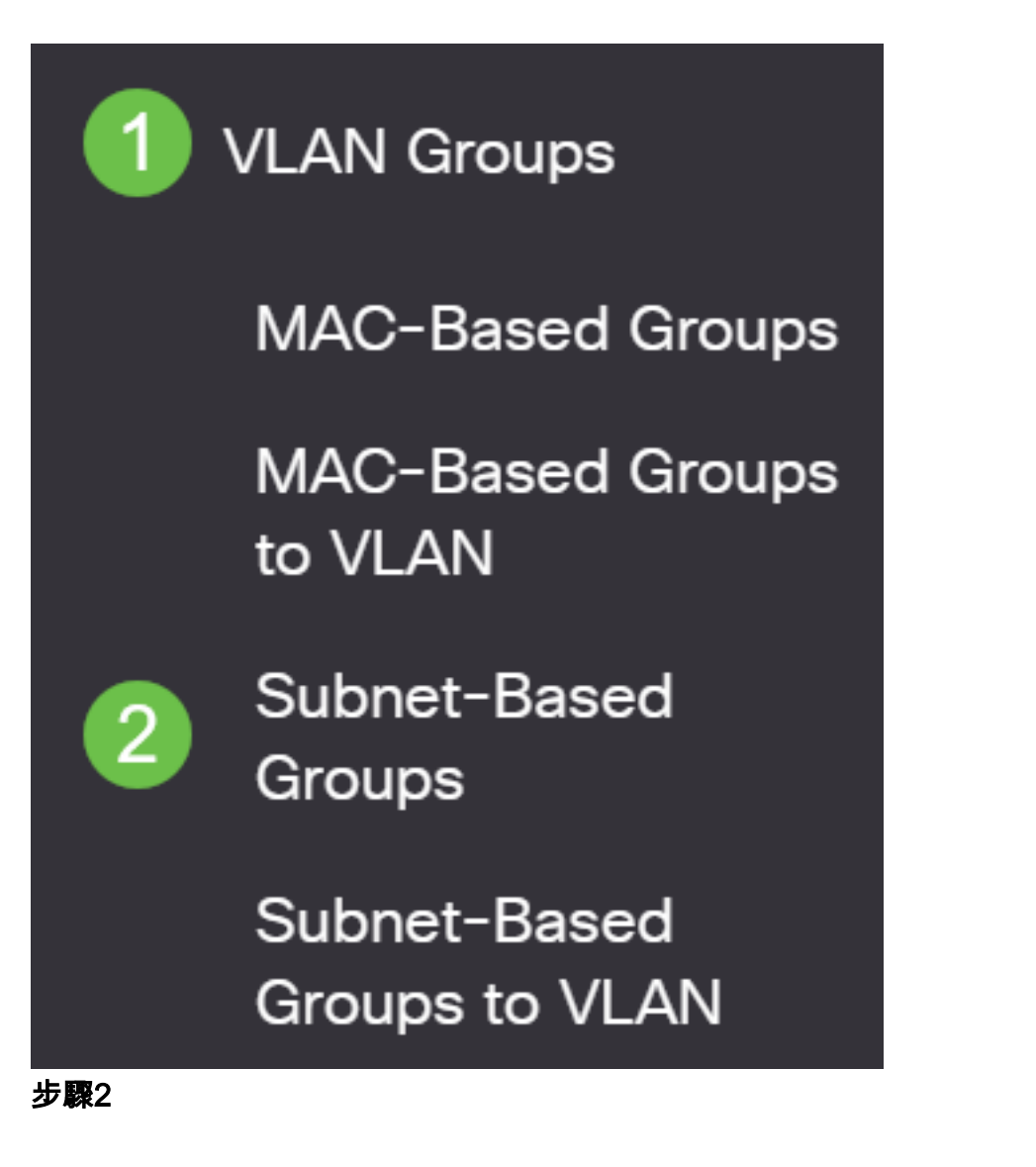

在基於子網的組表中,選中要刪除的基於子網的VLAN組旁邊的框。按一下資源回收筒 圖示以刪除基於子網的VLAN組。

# **Subnet-Based Group Table**

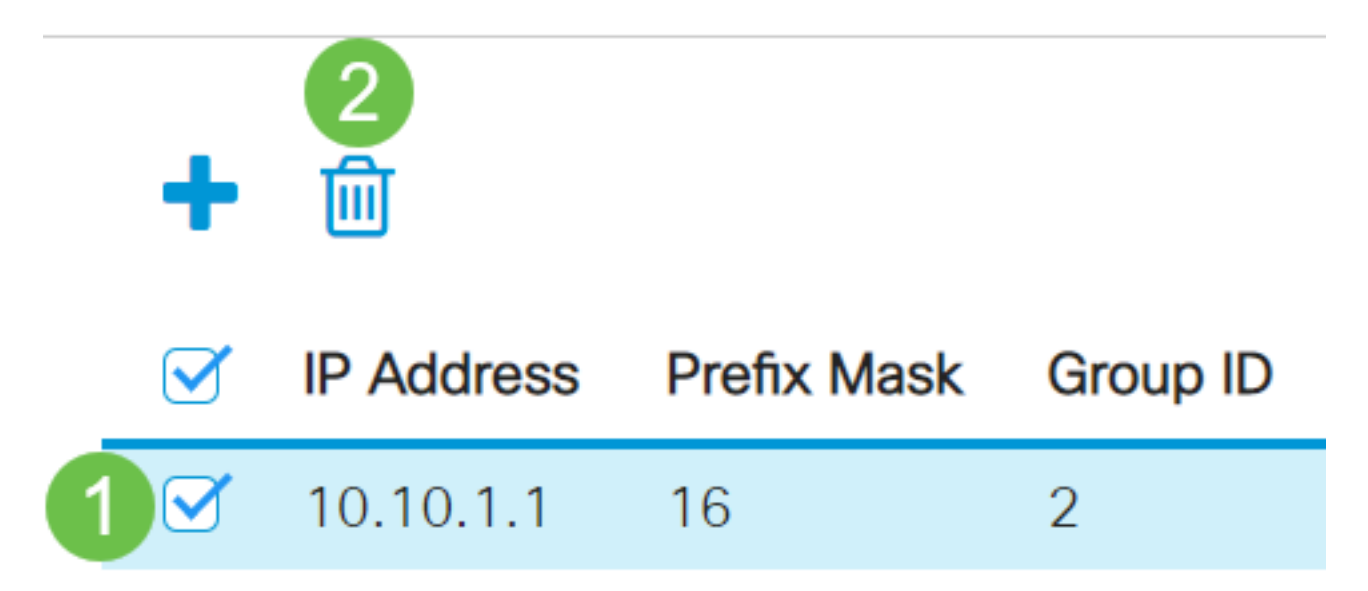

按一下save icon將設定儲存到啟動配置檔案中。

冎

現在,應該已從交換機中刪除基於子網的VLAN組。

您現在應該在交換機上配置基於子網的VLAN組。要瞭解如何將基於子網的組對映到 VLAN,請按一[下此處](/content/en/us/support/docs/smb/switches/Cisco-Business-Switching/kmgmt-2534-configure-subnet-based-vlan-group-cbs.html)獲取說明。

是否在思科業務交換機上查詢有關VLAN的更多資訊?有關詳細資訊,請檢視以下任何 連結。

[建立VLAN](/content/en/us/support/docs/smb/switches/Cisco-Business-Switching/2526-2527-create-vlan-cbs250--cbs350-switch.html) [埠到VLAN成員](/content/en/us/support/docs/smb/switches/Cisco-Business-Switching/2517-2519-port-to-vlan-interface-settings-cbs.html) [專用VLAN成員資格](/content/en/us/support/docs/smb/switches/Cisco-Business-Switching/2518-2520-private-vlan-membership-settings-cbs.html) [接入埠和中繼埠](/content/en/us/support/docs/smb/switches/Cisco-Business-Switching/kmgmt-2528-assign-interface-vlan-as-access-or-trunk-port-cbs.html) [到VLAN的基於協定的組](/content/en/us/support/docs/smb/switches/Cisco-Business-Switching/kmgmt-2531-configure-vlan-protocol-based-groups-cbs.html) [埠到](/content/en/us/support/docs/smb/switches/Cisco-Business-Switching/kmgmt-2532-configure-port-to-vlan-settings-cbs.html) [VLAN設定](/content/en/us/support/docs/smb/switches/Cisco-Business-Switching/kmgmt-2532-configure-port-to-vlan-settings-cbs.html) [將組播電視組配置為VLAN](/content/en/us/support/docs/smb/switches/Cisco-Business-Switching/kmgmt-2638-configure-multicast-tv-group-to-virtual-local-area-network-v-cbs.html) [基於協定的VLAN組](/content/en/us/support/docs/smb/switches/Cisco-Business-Switching/kmgmt-2636-2536-configure-protocol-based-vlans-cbs.html) [存取連線埠多點傳送TV VLAN成員身分](/content/en/us/support/docs/smb/switches/Cisco-Business-Switching/kmgmt-2537-configure-access-port-multicast-tv-virtual-local-area-networ-cbs.html) [客戶連線埠多點傳送TV VLAN成員身分](/content/en/us/support/docs/smb/switches/Cisco-Business-Switching/kmgmt-2538-configure-customer-port-multicast-tv-virtual-local-area-netw-cbs.html)

# 包含內容的文章框架

## 目標

基於子網的組VLAN分類允許根據資料包的子網對其進行分類。然後,您可以定義每個 介面的子網到VLAN對映。您還可以定義多個基於子網的VLAN組,每個組包含不同的子 網。這些組可以分配給特定埠或LAG。基於子網的VLAN組不能包含同一埠上重疊的子 網範圍。

根據資料包的IP子網轉發資料包需要設定IP子網組,然後將這些組對映到VLAN。本文提 供有關如何通過CLI在交換機上配置基於子網的組的說明。

#### 適用裝置 |軟體版本

- CBS350(<u>產品手冊)</u> | 3.0.0.69(下載<u>最新版本)</u>
- CBS350-2X[\(產品手冊\)](/content/en/us/products/collateral/switches/business-350-series-managed-switches/datasheet-c78-744156.html) | 3.0.0.69(下[載最新版本\)](https://software.cisco.com/download/home/286325769)
- CBS350-4X[\(產品手冊\)](/content/en/us/products/collateral/switches/business-350-series-managed-switches/datasheet-c78-744156.html) | 3.0.0.69(下[載最新版本\)](https://software.cisco.com/download/home/286325769)

# 簡介

虛擬區域網路(VLAN)允許您以邏輯方式將區域網路(LAN)劃分為不同的廣播網域。在敏 感資料可能在網路上廣播的情況下,可以建立VLAN,通過將廣播指定到特定VLAN來增 強安全性。只有屬於VLAN的使用者才能訪問和操作該VLAN上的資料。VLAN還可用於 通過將廣播和組播傳送到不必要目的地的需要降低來提高效能。

要瞭解如何通過基於Web的實用程式配置交換機上的VLAN設定,請按一下[此處](/content/en/us/support/docs/smb/switches/Cisco-Business-Switching/kmgmt-2526-configure-a-vlan-on-a-cbs.html)。有關 基於CLI的說明,請按一下[此處](/content/en/us/support/docs/smb/switches/Cisco-Business-Switching/kmgmt-2527-vlan-configuration-via-cli-cbs.html)。

運行多個協定的網路裝置無法分組到公共VLAN。非標準裝置用於在不同的VLAN之間傳 遞流量,以包括參與特定協定的裝置。因此,您無法利用VLAN的許多功能。

VLAN組用於第2層網路上的流量負載均衡。封包會根據不同的分類進行分配,並指派給 VLAN。存在許多不同的分類,如果定義了多個分類方案,則資料包將按以下順序分配 給VI AN·

- 標籤 從標籤中識別VLAN編號。
- MAC型VLAN 從輸入介面的來源媒體存取控制(MAC)到VLAN的對映中識別VLAN。
- 基於子網的VLAN 從入口介面的源子網到VLAN對映中識別VLAN。
- •基於協定的VLAN 從輸入介面的乙太網型別協定到VLAN對映中識別VLAN。
- PVID 從埠預設VLAN ID識別VLAN。

要在交換機上配置基於子網的VLAN組,請遵循以下准則:

1.建立VLAN。要瞭解如何通過基於Web的實用程式配置交換機上的VLAN設定,請按一 下[此處](/content/en/us/support/docs/smb/switches/Cisco-Business-Switching/kmgmt-2526-configure-a-vlan-on-a-cbs.html)。有關基於CLI的說明,請按一下[此處。](/content/en/us/support/docs/smb/switches/Cisco-Business-Switching/kmgmt-2527-vlan-configuration-via-cli-cbs.html)

2.將介面配置為VLAN。有關如何通過交換機的基於Web的實用程式將介面分配給 VLAN的說明,請按一[下此處](/content/en/us/support/docs/smb/switches/Cisco-Business-Switching/kmgmt-2532-configure-port-to-vlan-settings-cbs.html)。有關基於CLI的說明,請按一下[此處](/content/en/us/support/docs/smb/switches/Cisco-Business-Switching/kmgmt-2519-configure-port-to-vlan-interface-settings-cli-cbs.html)。

#### 如果該介面不屬於該VLAN,則基於VLAN的子網組配置設定將不會生效。

3.配置基於子網的VLAN組。有關如何通過交換機的基於Web的實用程式配置基於子網的 VLAN組的說明,請按一[下此處](/content/en/us/support/docs/smb/switches/Cisco-Business-Switching/kmgmt-2635-configure-subnet-based-virtual-local-area-network-vlan-group-cbs.html)。

4.(可選)您還可以配置以下內容:

基於MAC的VLAN組概述 — 有關如何通過交換機的基於Web的實用程式配置基於子網的 VLAN組的說明,請點[選此處](/content/en/us/support/docs/smb/switches/Cisco-Business-Switching/kmgmt-2637-configure-media-access-control-mac-based-virtual-local-area-cbs.html)。有關基於CLI的說明,請按一下[此處。](/content/en/us/support/docs/smb/switches/Cisco-Business-Switching/kmgmt-2533-configure-mac-based-vlan-groups-cli-cbs.html)

基於協定的VLAN組概述 — 有關如何通過交換機的基於Web的實用程式配置基於協定的 VLAN組的說明,請按一[下此處](/content/en/us/support/docs/smb/switches/Cisco-Business-Switching/kmgmt-2531-configure-vlan-protocol-based-groups-cbs.html)。有關基於CLI的說明,請按一下[此處。](/content/en/us/support/docs/smb/switches/Cisco-Business-Switching/kmgmt-2536-configure-protocol-based-vlan-groups-cli-cbs.html)

## 通過CLI在交換機上配置基於子網的VLAN組

建立基於子網的VLAN組

#### 步驟1

登入交換器主控台。預設使用者名稱和密碼為cisco/cisco。如果您已配置新的使用者名

稱或密碼,請改為輸入憑據。

User Name:cisco Password: \*\*\*\*\*\*\*\*\*\*

這些命令可能會因交換機的確切型號而異。

#### 步驟2

在交換機的特權EXEC模式下,輸入以下命令進入全域性配置模式:

#### CBS350#configure

步驟3

在全域性配置模式下,通過輸入以下內容來配置基於子網的分類規則:

CBS350(config)#vlan database

步驟4

要將IP子網對映到一組IP子網,請輸入以下內容:

#### CBS350(config)#map subnet [ip-address] [prefix-mask] subnets-group [group-id]

選項包括:

- ip-address 指定要對映到VLAN組的子網的IP地址。不能將此IP地址分配給任何其他 VLAN組。
- prefix-mask 指定IP地址的字首。僅檢視IP地址的一部分(從左到右),然後將其放入 組中。長度數越小,所檢視的位就越少。這表示您可以一次為VLAN組分配大量IP地址。
- group-id 指定要建立的組編號。組ID的範圍從1到2147483647。

#### #confiaure

(config)#vlan\_database (config-vlan)<mark>#map subnet 192.168.100.1 24 subnets-group 10</mark> (config-vlan)<mark>#map subnet 192.168.1.1 16 subnets-group 20</mark> (config-vlan)#

在此示例中,建立了基於子網的VLAN組10和20。第10組過濾IP地址的前24位或三個八位元 (192.168.100.x),而第20組過濾IP地址的前16位或兩個八位元(192.168.x.x)。

#### 步驟5

要退出介面配置上下文,請輸入以下內容:

#### CBS350(config)#exit

現在,您應該已經通過CLI在交換機上配置基於子網的VLAN組。

#### 將基於子網的VLAN組對映到VLAN

#### 步驟1

在Global Configuration(全域性配置)模式下,通過輸入以下內容進入Interface Configuration(介面配置)上下文:

CBS350#[interface-id | range interface-range]

選項包括:

- interface-id 指定要配置的介面ID。
- range interface-range 指定VLAN清單。使用逗號分隔非連續的VLAN,且沒有空格。 使用連字型大小指定VLAN範圍。

#configure (config)#vlan database (config-vlan)#map subnet 192.168.100.1 24 subnets-group 10 (config-vlan)#map subnet 192.168.1.1 16 subnets-group 20 Cconfig-vlan)#exit Config #interface ge1/0/11 Cconfig-if)#|

#### 步驟2

在介面配置上下文中,使用switchport mode命令配置VLAN成員模式:

#### CBS350(config-if)#switchport mode general

• 常規 — 介面可支援IEEE 802.1q規範中定義的所有功能。該介面可以是一個或多個 VLAN的已標籤或未標籤成員。

第3步(可選)

要將埠恢復為預設VLAN,請輸入以下內容:

CBS350(config-if)#no switchport mode general

#### 步驟4

要配置基於子網的分類規則,請輸入以下內容:

CBS350(config-if)#switchport general map subnets-group [group] vlan [vlan-id]

選項包括:

- group 指定基於子網的組ID以過濾通過埠的流量。範圍從1到2147483647。
- vlan-id 指定將來自VLAN組的流量轉發到的VLAN ID。範圍為1至4094。

在本例中,該介面分配給對映到VLAN 30的基於子網的組10。

(config)#interface ge1/0/11 (config-if)#switchport mode general (config-if); switchport general map subnets-group 10 vlan 30 (config-if)#

步驟5

要退出介面配置上下文,請輸入以下內容:

#### CBS350(config-if)#exit

第6步(可選)

要從埠或埠範圍刪除分類規則,請輸入以下內容:

#### CBS350(config-if)#no switchport general map subnets-groups group

第7步(可選)

重複步驟1到6,配置更通用的埠並分配給相應的基於子網的VLAN組。

#configure (config)#vlan database (config-vlan)#map subnet 192.168.100.1 24 subnets-group 10 (config-vlan)#map subnet 192.168.1.1 16 subnets-group 20 (config-vlan)#exit (config)#interface ge1/0/11 (config-if)#switchport mode general (config-if)#switchport general map subnets-group 10 vlan 30 Cconfia-if)#exit Config)#interface range ge1/0/20-25 Config-if-range)#switchport mode general (config-if-range)#switchport general map subnets-group 20 vlan 30 LCONTIG-IT-rangeJ#

在本例中,範圍從ge1/0/20到25的介面分配給基於子網的組20並分配給VLAN 30。

步驟8

輸入end命令返回特權執行模式:

#### CBS350(config-if-range)#end

現在,您應該已經通過CLI將基於子網的VLAN組對映到交換機上的VLAN。

#### 顯示基於子網的VLAN組

#### 步驟1

要顯示屬於定義的基於子網的分類規則的子網地址,請在特權EXEC模式下輸入以下內 容:

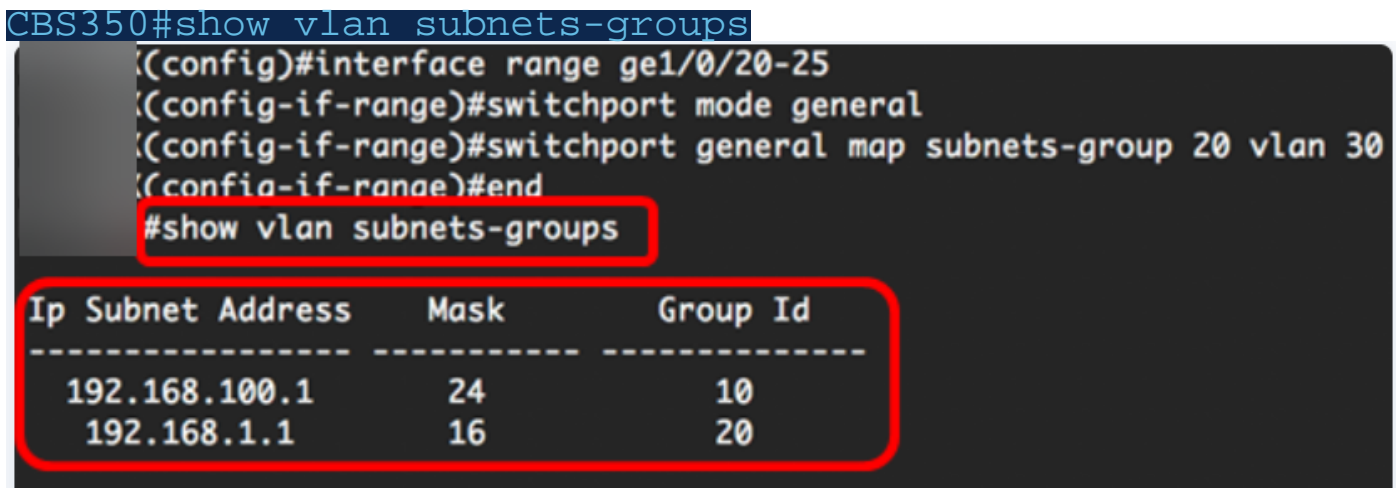

第2步(可選)

要顯示VLAN上特定埠的分類規則,請輸入以下內容:

```
CBS350#show interfaces switchport [interface-id]
● interface-id — 指定介面ID。
```
每個埠模式都有自己的專用配置。 show interfaces switchport 命令會顯示所有這些設定,但 只有與顯示在管理模式區域中的當前連線埠模式對應的連線埠模式設定處於使用中狀態。

#show interfaces switchport ge1/0/20 Gathering information...

Name: *ai1/0/20* Switchport: enable Administrative Mode: general **Operational Mode: up Access Mode VLAN: 1** Access Multicast TV VLAN: none Trunking Native Mode VLAN: 1 Trunking VLANs: 1 General PVID: 1 General VLANs: none General Egress Tagged VLANs: none General Forbidden VLANs: none General Ingress Filtering: enabled General Acceptable Frame Type: all General GVRP status: disabled Customer Mode VLAN: none Customer Multicast TV VLANs: none Private-vlan promiscuous-association primary VLAN: none Private-vlan promiscuous-association Secondary VLANs: none Private-vlan host-association primary VLAN: none Private-vlan host-association Secondary VLAN: none Classification rules: Classification type Group ID VLAN ID **MAC** 2 30 Subnet 20 30

在此示例中,顯示了介面ge1/0/20的管理和操作狀態。分類規則表顯示,該介面已對映 到基於MAC的VLAN組2和基於子網的VLAN組20,並且流量將轉發到VLAN 30。

第3步(可選)

在交換機的特權EXEC模式下,輸入以下命令,將配置的設定儲存到啟動配置檔案中:

CBS350#copy running-config startup-config

步驟4

出現「Overwrite file [startup-config]...(覆蓋檔案[startup-config]...)」提示後,在鍵盤 上按Y選擇「Yes(是)」或N(否)。

現在,您應該已經顯示了交換機上基於子網的VLAN組和埠配置設定。

重要事項:要繼續配置交換機上的VLAN組設定,請遵循上述准則。

是否在思科業務交換機上查詢有關VLAN的更多資訊?有關詳細資訊,請檢視以下任何 連結。

[建立VLAN](/content/en/us/support/docs/smb/switches/Cisco-Business-Switching/2526-2527-create-vlan-cbs250--cbs350-switch.html) [埠到VLAN成員](/content/en/us/support/docs/smb/switches/Cisco-Business-Switching/2517-2519-port-to-vlan-interface-settings-cbs.html) [專用VLAN成員資格](/content/en/us/support/docs/smb/switches/Cisco-Business-Switching/2518-2520-private-vlan-membership-settings-cbs.html) [接入埠和中繼埠](/content/en/us/support/docs/smb/switches/Cisco-Business-Switching/kmgmt-2528-assign-interface-vlan-as-access-or-trunk-port-cbs.html) [到VLAN的基於協定的組](/content/en/us/support/docs/smb/switches/Cisco-Business-Switching/kmgmt-2531-configure-vlan-protocol-based-groups-cbs.html) [埠到](/content/en/us/support/docs/smb/switches/Cisco-Business-Switching/kmgmt-2532-configure-port-to-vlan-settings-cbs.html) [VLAN設定](/content/en/us/support/docs/smb/switches/Cisco-Business-Switching/kmgmt-2532-configure-port-to-vlan-settings-cbs.html) [將組播電視組配置為VLAN](/content/en/us/support/docs/smb/switches/Cisco-Business-Switching/kmgmt-2638-configure-multicast-tv-group-to-virtual-local-area-network-v-cbs.html) [基於協定的VLAN組](/content/en/us/support/docs/smb/switches/Cisco-Business-Switching/kmgmt-2636-2536-configure-protocol-based-vlans-cbs.html) [存取連線埠多點傳送TV VLAN成員身分](/content/en/us/support/docs/smb/switches/Cisco-Business-Switching/kmgmt-2537-configure-access-port-multicast-tv-virtual-local-area-networ-cbs.html) [客戶連線埠多點傳送TV VLAN成員身分](/content/en/us/support/docs/smb/switches/Cisco-Business-Switching/kmgmt-2538-configure-customer-port-multicast-tv-virtual-local-area-netw-cbs.html)